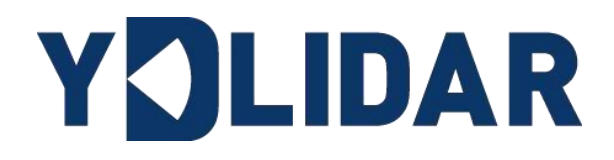

# Shenzhen EAI Technology Co.,Ltd. Description Control Control Control Control Control Control Control Control<br>Description Control Control Control Control Control Control Control Control Control Control Control Control Contr YDLDIAR SDM15 USER MANUALALPHA

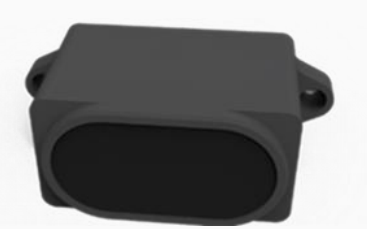

# **CONTENTS**

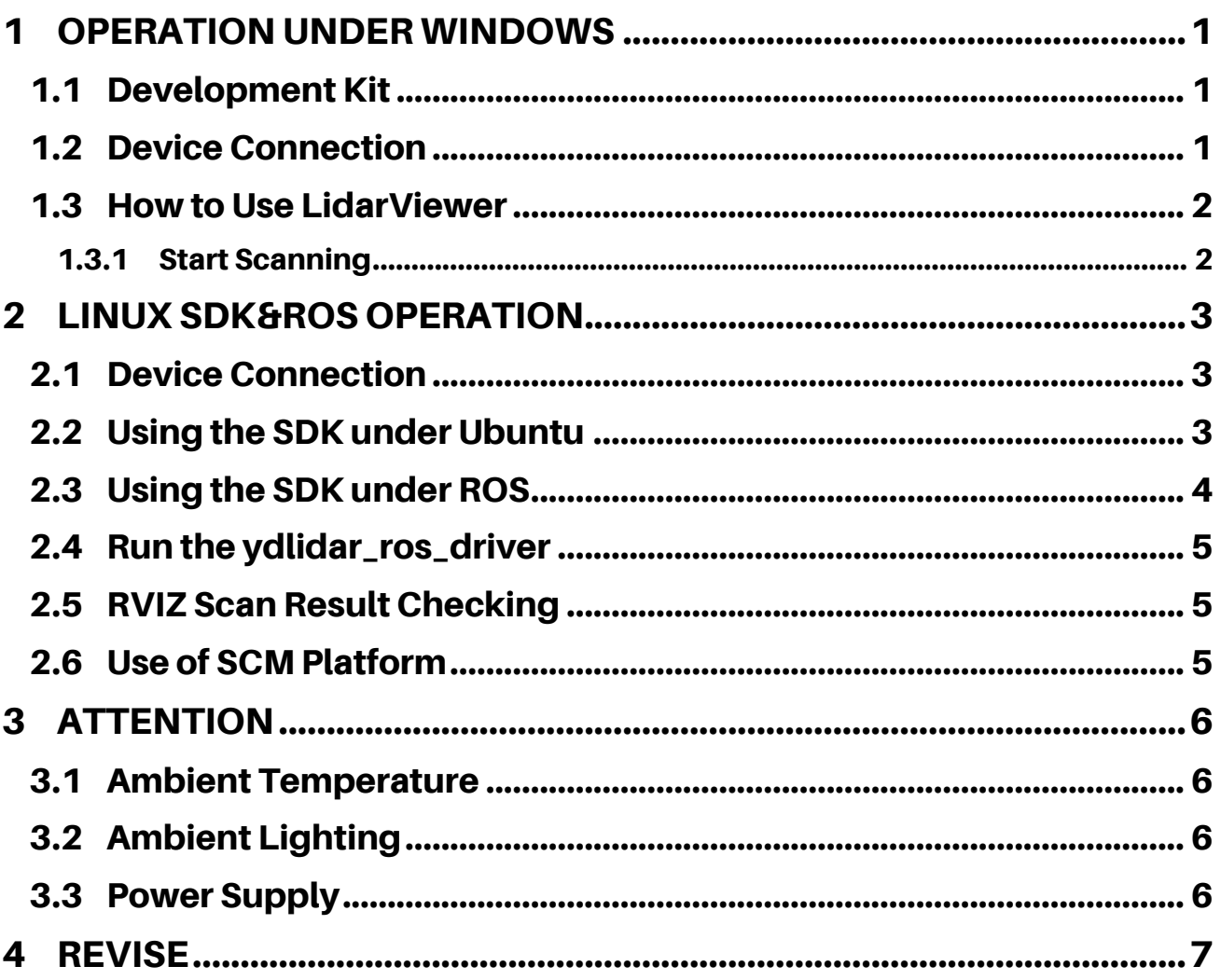

## <span id="page-2-0"></span>1 OPERATION UNDER WINDOWS

## <span id="page-2-1"></span>1.1 Development Kit

The SDM15 development kit has the following components:

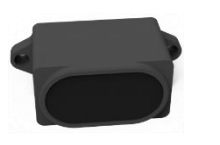

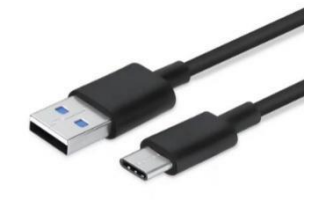

SDM15 Lidar USB Type-C Cable USB Adapter Board

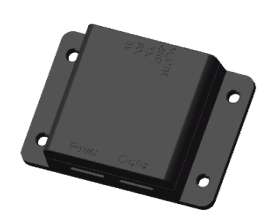

FIG 1 YDLIDAR SDM15 DEVELOPMENT KIT

## CHART 1 YDLIDAR SDM15 LIDAR DEVELOPMENT KIT DESCRIPTION

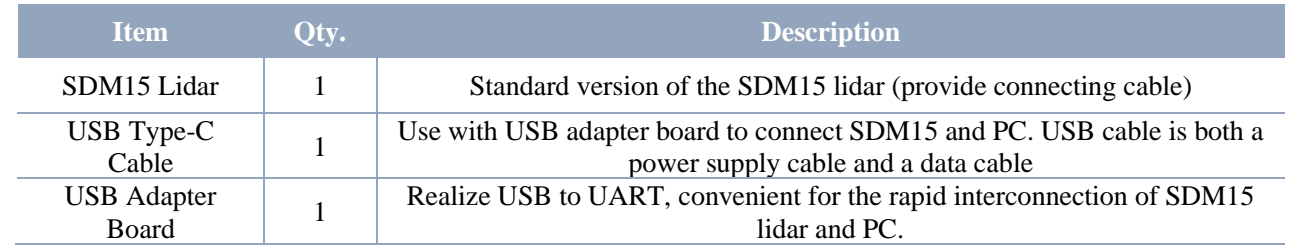

Note: USB Adapter board has two interface: USB\_DATA、USB\_PWR.

USB\_DATA: Data powered interface. In most cases, this interface can be used to meet power and communication requirements.

USB\_PWR: Auxiliary power supply interface. The USB interface of some development platforms has weak current drive capability. At this time, auxiliary power supply can be used.

## <span id="page-2-2"></span>1.2 Device Connection

When SDM15 is evaluated and developed under windows, SDM15 and PC need to be interconnected. The specific process is as follows:

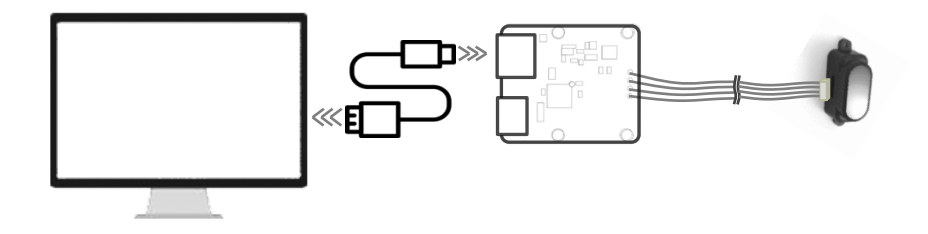

FIG 2 YDLIDAR SDM15 DEVICE CONNECTION

Connect the adapter board with SDM15 first, then connect the USB cable to the USB port of the adapter board and the PC. Note that the Type-C interface of the USB cable is connected to the USB\_DATA of the USB interface board.

The drive current of USB interface of some development platforms or PC is not sufficient. SDM15 need to be connected to the auxiliary power supply of +5V, otherwise the lidar will be abnormal.

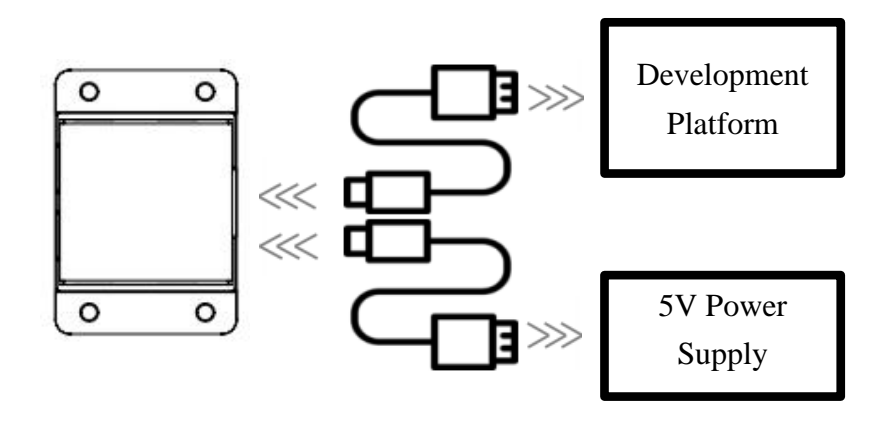

FIG 3 YDLIDAR SDM15 AUXILIARY POWER SUPPLY

### <span id="page-3-0"></span>1.3 How to Use LidarViewer

YDLIDAR provides LidarViewer, a point cloud data visualization software SDM15.exe for SDM15 real-time scanning. Users can use this software to visually observe the SDM15 measurement data waveform.

Before using the YDLIDAR software, please make sure that the SDM15 USB adapter board serial port driver is installed successfully, and interconnect the SDM15 with the USB port of the PC. Run the evaluation software: SDM15.exe, select the corresponding serial port number.

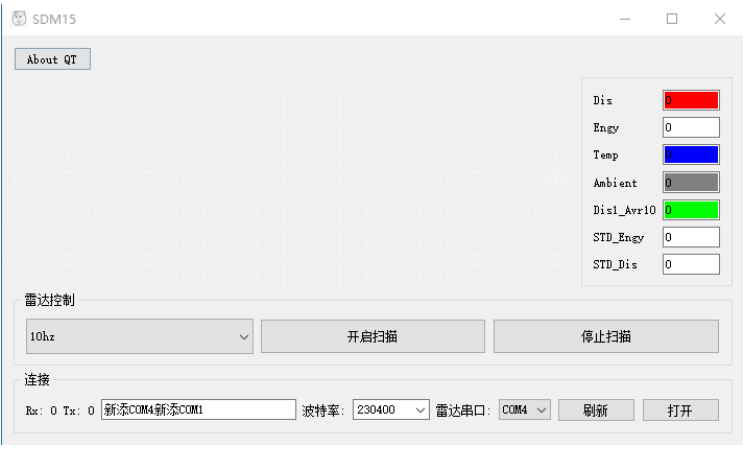

FIG 4 YDLIDAR SDM15 EVALUATION SOFTWARE

#### <span id="page-3-1"></span>1.3.1Start Scanning

Click "开启扫描" in the stopped state. The lidar will automatically start scanning and display the real-time data waveform. The distance is displayed on the right. Dis is the real-time distance (unit: mm). Click "停止扫描" again and the lidar will stop scanning, as shown below:

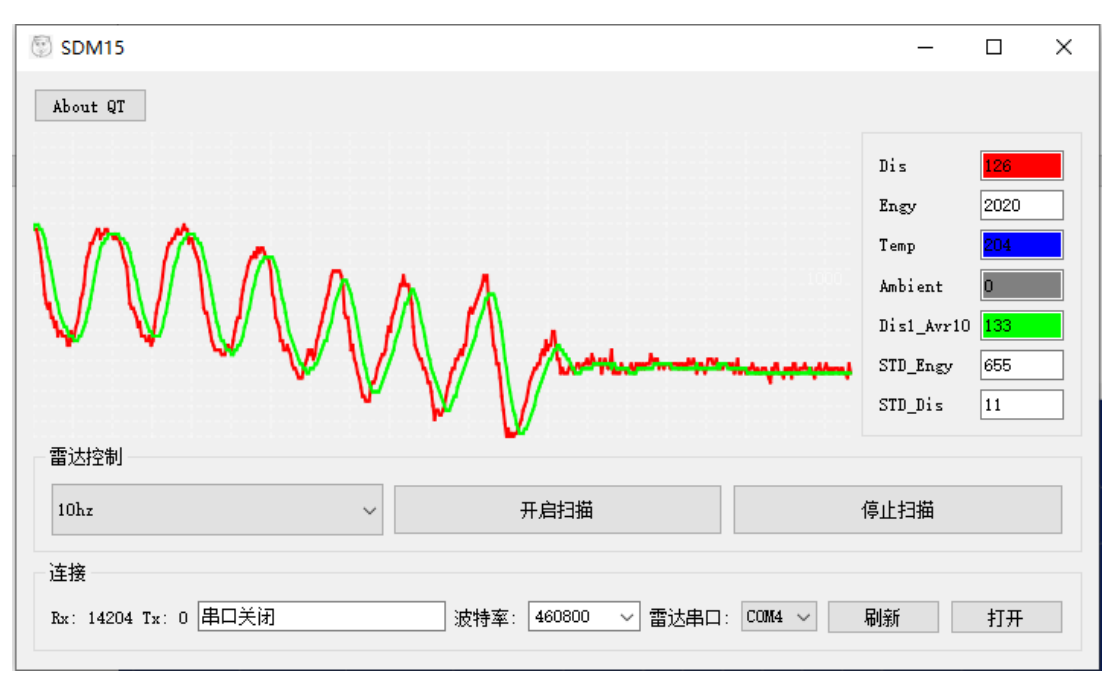

FIG 5 LIDAR SCANNING POINT CLOUD DISPLAY

## <span id="page-4-0"></span>2 LINUX SDK&ROS OPERATION

There are many Linux distributions. This manual only takes Ubuntu 18.04 and Melodic version ROS as examples.

SDK driver address:

<https://github.com/YDLIDAR/YDLidar-SDK>

ROS driver sddress:

[https://github.com/YDLIDAR/ydlidar\\_ros\\_driver](https://github.com/YDLIDAR/ydlidar_ros_driver)

#### <span id="page-4-1"></span>2.1 Device Connection

Under Linux, the SDM15 and PC interconnect processes are consistent with those under Windows. See [Device Connection under Window.](#page-2-2)

### <span id="page-4-2"></span>2.2 Using the SDK under Ubuntu

ydlidar\_ ros\_ driver depends on the YDLidar SDK library. If users have never installed the YDLidar SDK library, or if it has expired, must first install the YDLidar SDK library. If users have installed the latest version of YDLidar SDK, please skip this step and proceed to the next step.

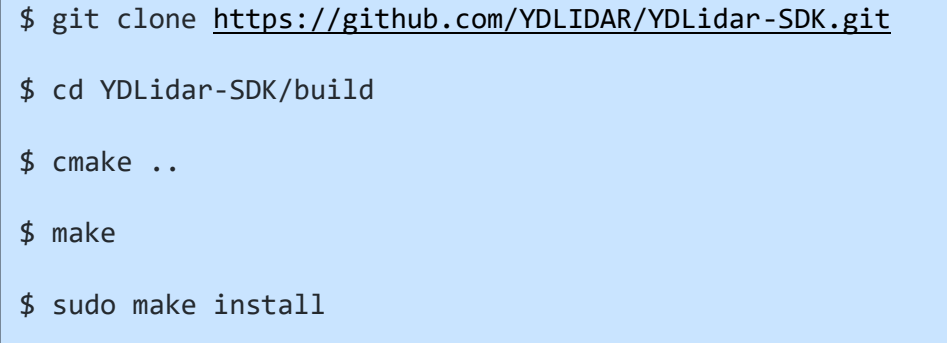

## <span id="page-5-0"></span>2.3 Using the SDK under ROS

1) Cloning GitHub's ydlidar\_ros\_driver Package:

```
$ git clone https://github.com/YDLIDAR/ydlidar_ros_driver.git
ydlidar_ws/src/ydlidar_ros_driver
```
2) Build the ydlidar\_ros\_driver software package:

```
$ cd ydlidar_ws
$ catkin_make
```
3) Package environment Settings:

```
$ source ./devel/setup.sh
```
Note: Add a permanent workspace environment variable. It will be very convenient if ROS environment variables are automatically added to your bash session every time you start a new shell:

```
$ echo "source ~/ydlidar_ws/devel/setup.bash" >> ~/.bashrc
$ source ~/.bashrc
```
4) Verify that your package path is set, echo the ROS\_PACKAGE\_PATH variable.

\$ echo \$ROS\_PACKAGE\_PATH

Users should see something like this: /home/tony/ydlidar\_ws/src:/opt/ros/melodic/share.

5) Create Serial Port Alias [Optional]

\$ chmod 0777 src/ydlidar\_ros\_driver/startup/\*

\$ sudo sh src/ydlidar\_ros\_driver/startup/initenv.sh

Note: After completing the previous operation, re-insert the LiDAR again.

## <span id="page-6-0"></span>2.4 Run the vdlidar\_ros\_driver

Run ydlidar\_ros\_driver with startup file, as shown below:

```
$ roslaunch ydlidar ros_driver Tmini.launch
```
## <span id="page-6-1"></span>2.5 RVIZ Scan Result Checking

Run launch file, open rivz to view the SDM15 scan result:

```
$ roslaunch ydlidar ros driver lidar view.launch
```
Note: Take G4 as an example by default. If you use other lidars, change the lidar.launch file in lidar\_view.launch file to the corresponding \*\*. (If using SDM15 lidar, change to SDM15.launch)

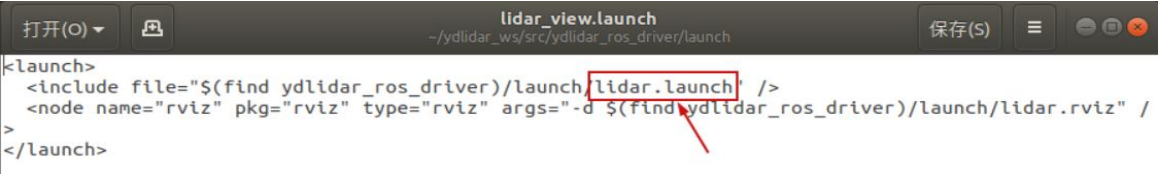

## <span id="page-6-2"></span>**2.6 Use of SCM Platform**

The serial port data analysis function of the SCM platform as follow:

```
* Function Name : SDM15 Decode
* Description
             : Hex 命令解析接口,输入 RxData
uint8 t Rx buffer temp[18];
uint8 t Rx buffer ok[18];
void SDM15 Decode (uint8 t RxData) {
  static uint8 t RecCmd Step=0, Checksum=0, RecCmd Data len=0, Data cnt=0;
       switch (RecCmd Step) {
       case 0:if (RxData == 0xAA) {
                 Rx buffer temp[0]=RxData;
                 RecCmd Step++;
            \lambdaChecksum = 0xAA;
            break:
       case 1:
            if (RxData == 0x55) {
                 Rx buffer temp[1]=RxData;
                 RecCmd Step++;
                 Data cnt = 0;
                 Checksum+=RxData;
                 RecCmd Data len = 0;
            \left\{ \right.else{
                 RecCmd Step = 0;
            \}break;
       case 2:Rx buffer temp[2]=RxData;
```

```
Checksum+=RxData;
              RecCmd_Step++;
              break;
        case 3:
              Rx buffer temp[3]=RxData;
              Checksum+=RxData;
              RecCmd Data len = Rx buffer temp[3];
              RecCmd Step = RecCmd Data len==0 ? 5 : RecCmd Step+1;
              break;
        case 4:
              if(Data_cnt<RecCmd_Data_len){
                    Rx buffer temp[4+Data cnt++]=RxData;
                    Checksum+=RxData;
                    if(Data_cnt>=RecCmd_Data_len){
                          RecCmd_Step++;
                    }
              }
              break;
        case 5:
              if(Checksum==RxData){
                    memcpy(Sensor Data.Buffer, &Rx buffer temp[0],18);
                    RecCmd_Step=0;
                    Data cnt = 0;Checksum = 0;}
              else{
                    RecCmd Step = 0;Data cnt = 0;Checksum = 0;}
              break;
        default: break;
  }
}
```
## <span id="page-7-0"></span>3 ATTENTION

### <span id="page-7-1"></span>3.1 Ambient Temperature

When the working temperature of SDM15 is too high or too low, it will affect the accuracy of the ranging system, and may damage the structure of the scanning system, reducing the service life of lidar. Please avoid using in high temperature (>50 °C) and low temperature (- 10 °C).

## <span id="page-7-2"></span>3.2 Ambient Lighting

If users need to use it outdoors, please avoid the SDM15's vision system directly facing the sun.

## <span id="page-7-3"></span>3.3 Power Supply

During the development process, since the drive current of the USB interface of each platform or the USB interface of the computer may be too low to drive the SDM15, the external power supply of the +5V to the SDM15 needs to be provided through the USB\_PWR interface of the USB interface board. It is not recommended for use mobile phone power bank because the voltage ripple of power bank is too large.

**Copyright 2022 EAI All Rights Reserved 6 / 7**

## <span id="page-8-0"></span>4 REVISE

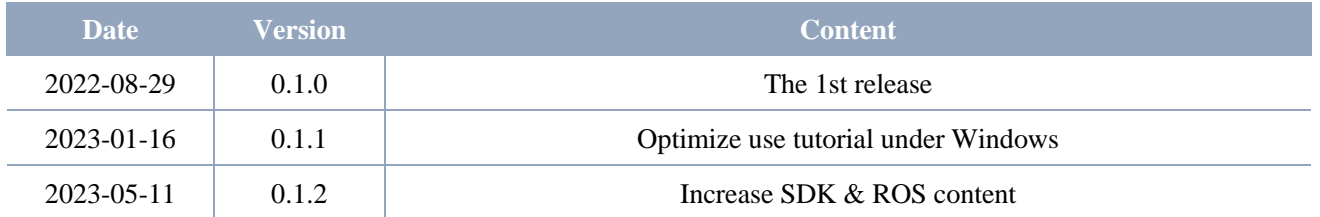